## **3 Steps for Accessing MyOn and Other Digital Resources at Home**

Step 1: Open a web browser (preferably Google Chrome) and go to:

houstonisd.org/digitalresources

Step 2: Next click Log in with Active Directory and when prompted with the Houston ISD

Login Service screen, enter:

Username: Student\S###### ("#" is the student's ID number)

Password: XXXXXXXX

("X" is the student's 8-digits birthday. For example, August 10, 2008 is 08102008)

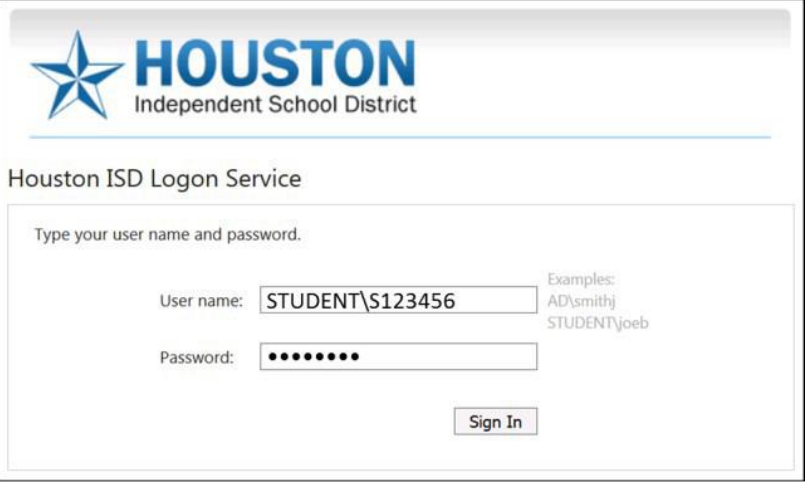

Step 3: Click on MyOn or the Digital Resource you desire.

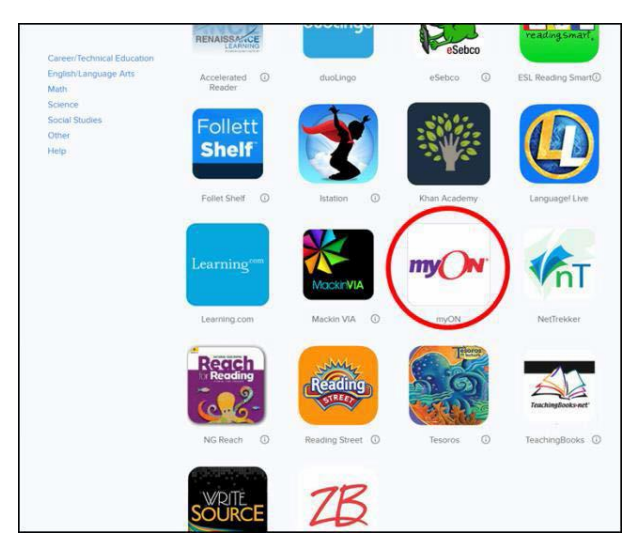